# **Requirements**

This is a short listing only. For Details please refer to the related manuals.

# **Required Hardware**

- Ethernut 3 Board
- Turtelizer 2 JTAG Dongle
- PC with USB and RS-232 port
- 12V Power Supply
- RS-232 DB9 Null Modem Cable
- USB A/B Cable

The first 2 items are available at [http://www.egnite.de/en/egnite-shop.html.](http://www.egnite.de/en/egnite-shop.html)

# **Required Software**

The following software needs to be installed on the Windows PC:

- Windows XP or later
- Java Runtime Environment 1.6 or later
- Eclipse Platform Runtime Binary 3.6.2 (Helios)
- Eclipse CDT 7.0.2
- TeraTerm or similar Terminal Emulator
- Nut/OS Beta 4.9.10
- Turtelizer OpenOCD Package
- Turtelizer FTDI Driver

You can download the Java Runtime at [http://www.oracle.com/technetwork/java/javase/downloads/.](http://www.oracle.com/technetwork/java/javase/downloads/)

Eclipse is available at<http://download.eclipse.org/eclipse/downloads/>and the CDT can be found at [http://www.eclipse.org/cdt/.](http://www.eclipse.org/cdt/) Remember to install the Platform Runtime Binary. You may try Eclipse IDE for C/C++ Developers, which includes the CDT, but this version is not covered here.

TeraTerm can be downloaded at [http://ttssh2.sourceforge.jp/.](http://ttssh2.sourceforge.jp/)

The last 3 items are available at [http://www.ethernut.de/en/download/.](http://www.ethernut.de/en/download/)

Installation details can be found in the documents that come with the specific product.

# **Configuring Nut/OS**

When using the latest YAGARTO distribution, you must be aware of a significant change. While earlier releases used arm-elf-gcc, YAGARTO is now using arm-none-eabi-gcc. Nut/OS 4.9.10 has been prepared to make this switch easy. Open the file *nut/Makevars.arm-gcc* with your text editor. Notepad will be fine. Locate the line

#TRGT = arm-none-eabi-

and remove the leading numero sign:

TRGT = arm-none-eabi-

Save your changes.

In order to include debugging information in the compiled binaries you need to switch from arm-gcc to arm-gccdbg. When done, rebuild Nut/OS and recreate the application directory. The following steps will give detailed instructions.

When started for the first time, the Nut/OS Configurator will display a file selection dialog. If this is hidden by the splash window, simply click on that window to close it.

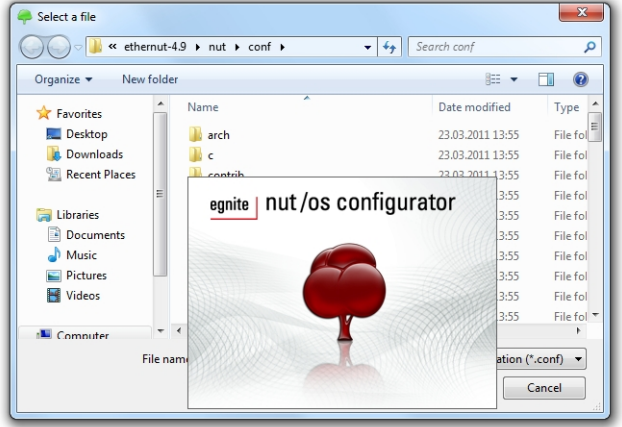

Select the file *ethernut30e.cfg* for Ethernut 3.0 boards or *ethernut31c.cfg* for Ethernut 3.1 boards and click open

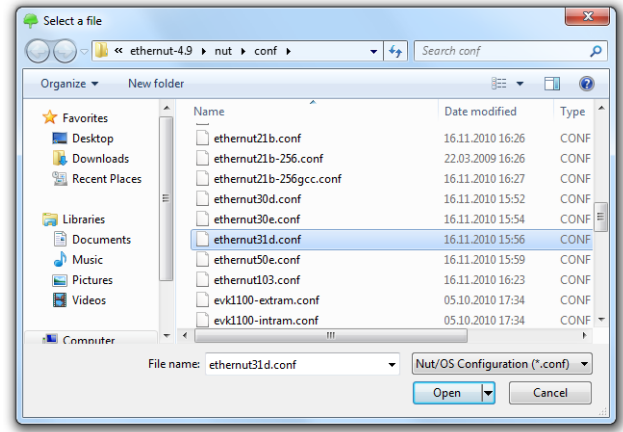

The Configurators main window will show the Nut/OS Components in a tree structure on the right side.

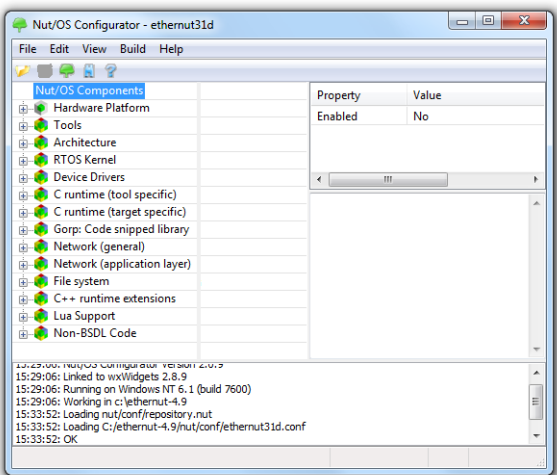

From the *Edit* menu select *Settings...*.

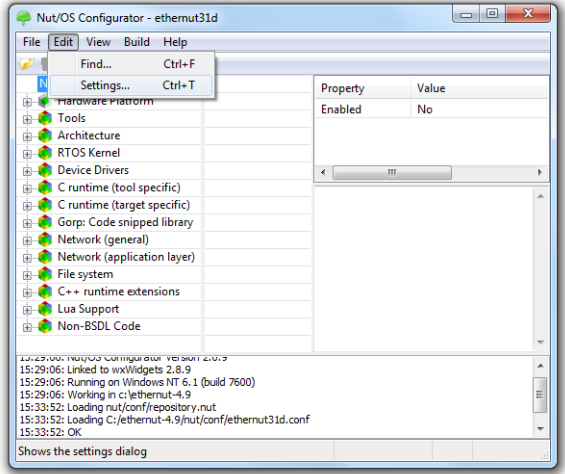

Nothing needs to be changed on the *Repository* page of the settings dialog. You may check *Enable multiple configurations* if you are concurrently working with different target boards.

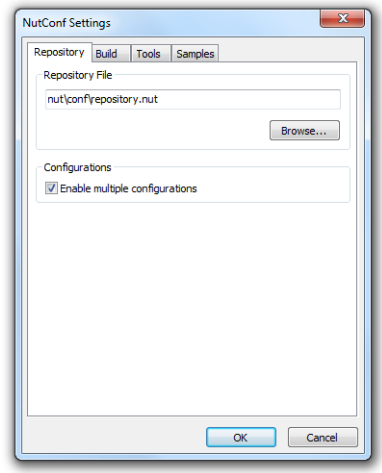

Select *arm-gccdbg* as the platform on the *Build* page.

On the *Tools* page you need to enter the path to all required tools, separated by semicolons. For the Ethernut 3 board this should point to the Nut/OS win32 tools directory and the YAGARTO bin directory. While all other settings use normal slashes in paths, here we must use backslashes.

On the last page titled *Samples* you may select *arm-oocd* as the programmer of choice, but this is only required for programming the flash memory, not for debugging in RAM.

#### nut Browse... Platform arm-gccdbg  $\overline{\phantom{a}}$ Include Directorie First Browse... Last Browse... **Build Directory** nutbld Browse... **Install Directory** Browse... OK Cancel

NutConf Settings

Repository Build Tools Samples Source Directory

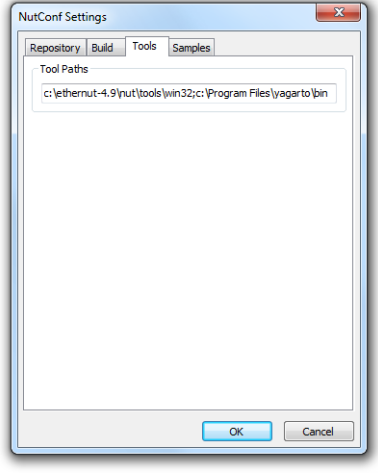

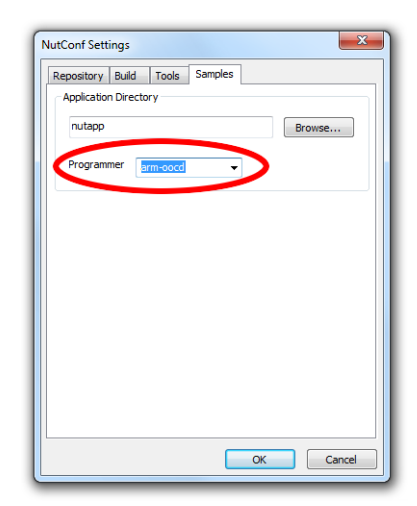

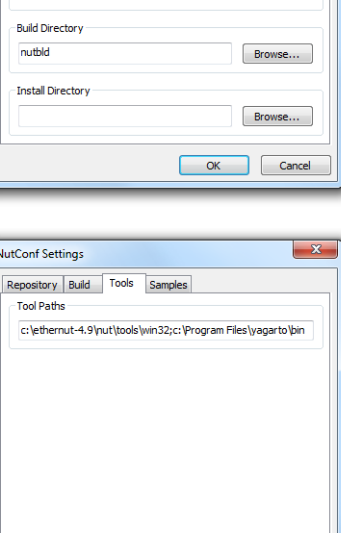

Before building the system, change the *Linker Script* in the components tree under *Tools/GCC Settings* to *at91\_ram*.

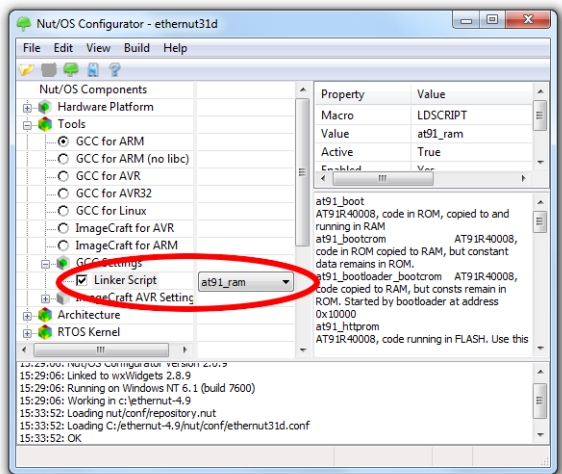

We are using YAGARTO with Newlib 1.19. Make sure that *Posix compatible unsetenv* is checked under *C runtime (target specific)/Environment*.

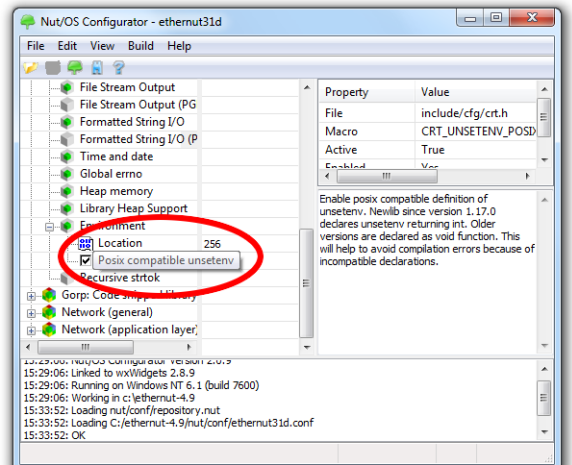

Now we are ready to build Nut/OS for debugging. Select *Build Nut/OS* in the *Build* menu.

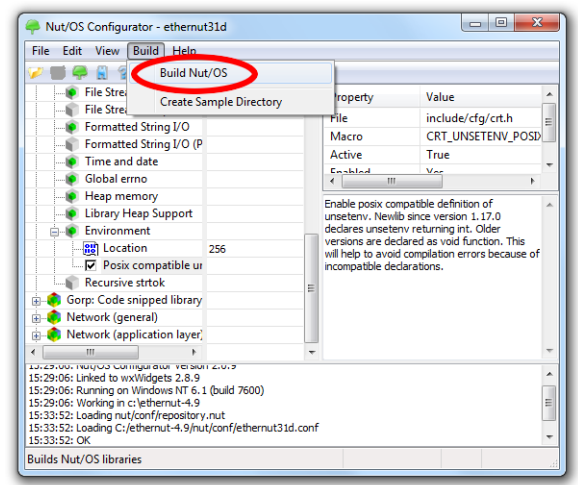

A message box shows the settings for creating the build directory. Verify them and click OK to build this directory.

A second message box shows the settings for building the system. Again verify them and click OK.

The build may take a few minutes.

When done, make sure that it has been terminated successfully.

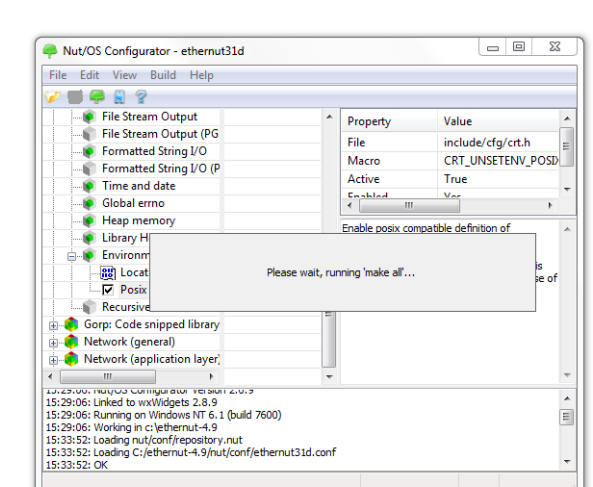

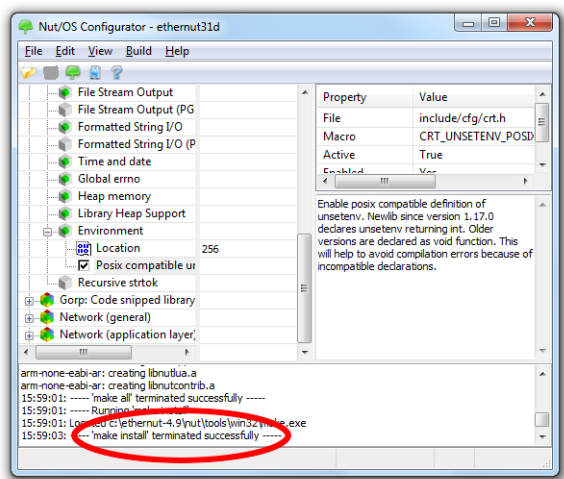

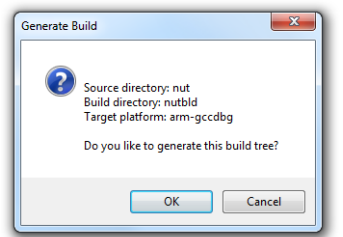

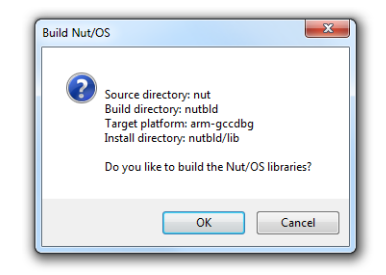

Nut/OS uses a separate directory for the application code. A template can be created by selecting *Create Sample Directory*, containing all Nut/OS samples that are included in the distribution. Remember, that we will use the events sample.

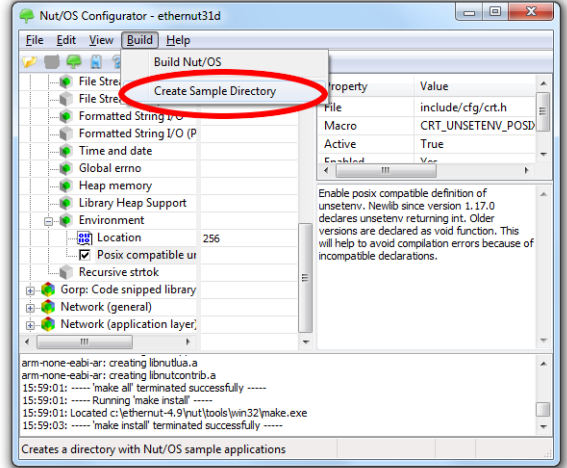

A message box will show the current settings. Click OK, if everything looks as expected.

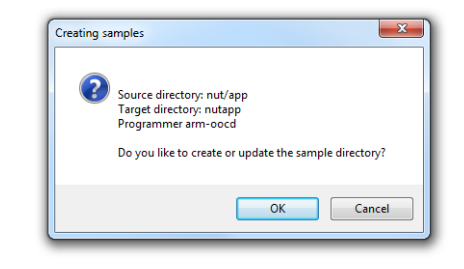

When done, you may exit the Configurator by selecting *Exit* in the *File* menu.

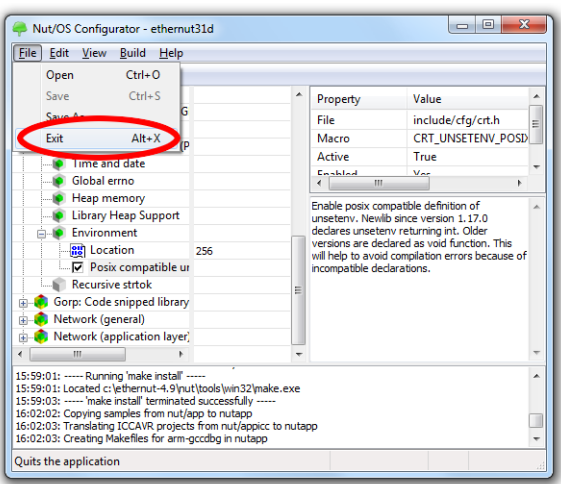

# **Configuring Eclipse**

It is assumed that you successfully installed Eclipse and the CDT plug-in. For a first demonstration we will use the events sample that is included in the Nut/OS distribution.

Workspace Launcher When started, Eclipse will ask for the Workspace Select a workspace Path. Choose the Nut/OS sample directory, e.g. ------ --------------<br>Eclipse Platform stores your projects in a folder called a workspace.<br>Choose a workspace folder to use for this session. C:\Ethernut-4.9\nutapp.

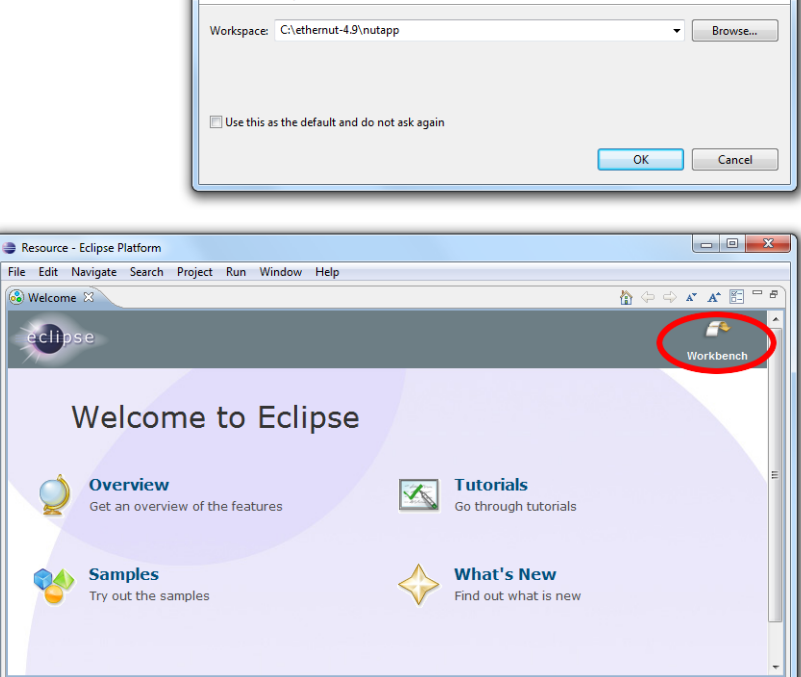

corner.

The welcome page appears. Click on *Workbench* in the upper right

The so called *Resource Perspective* or, depending on what else had been installed on your computer, the *Java Perspective* appears. We will later change to the C Perspective.

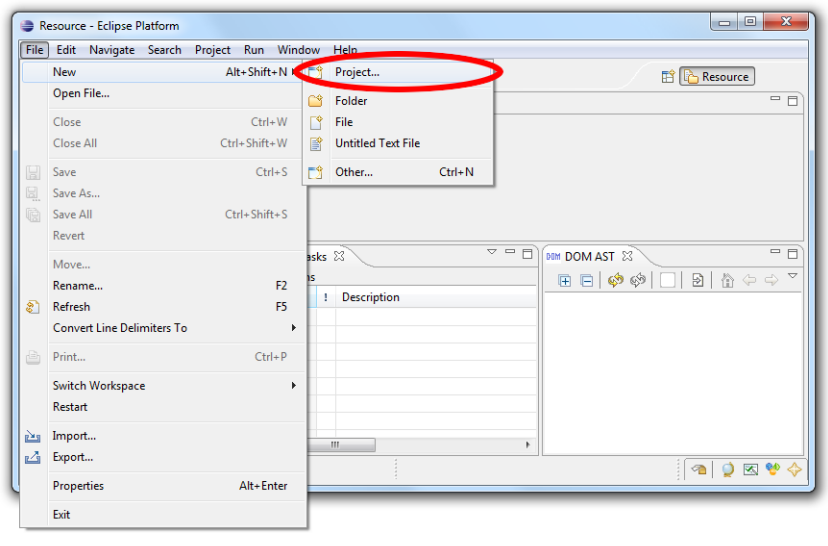

In the New Project dialog choose C Project and click on Next.

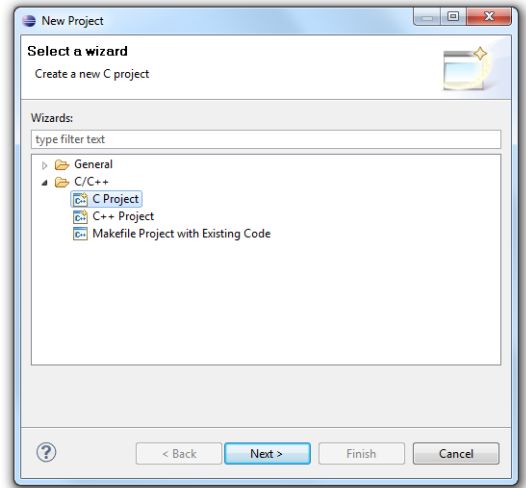

In the C Project dialog enter events for the project name. Then choose Empty Project and -- Other Toolchain --. Again click on Next.

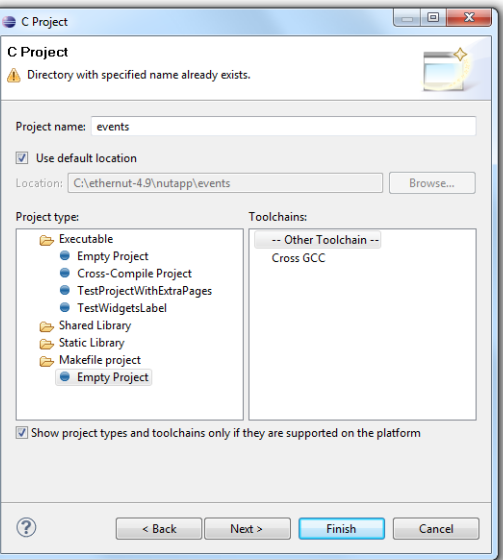

On the next page click on Advanced settings....

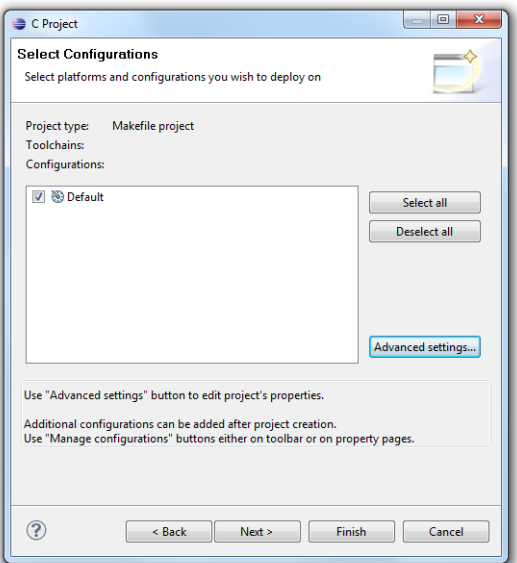

In the Project Properties page select Settings and check GNU Elf Parser. Then click on OK.

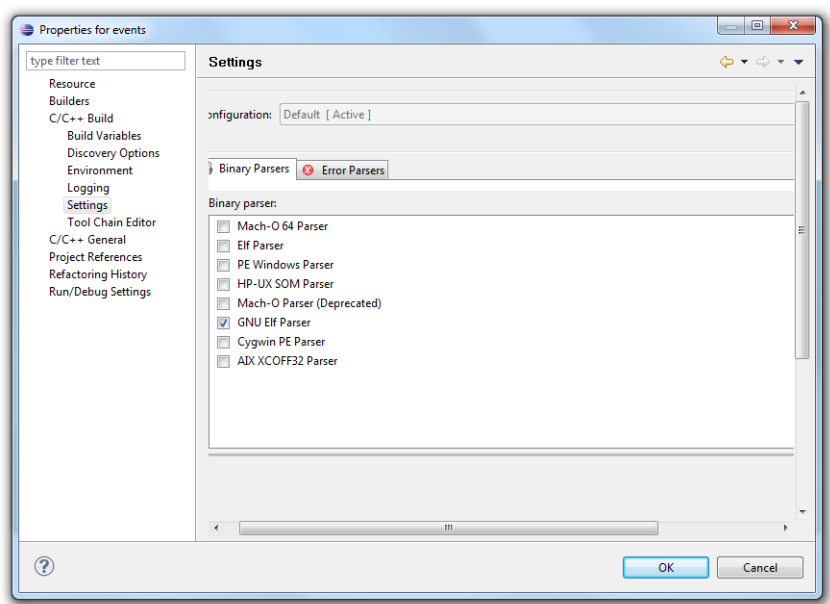

Back in the C Project dialog click Finish.

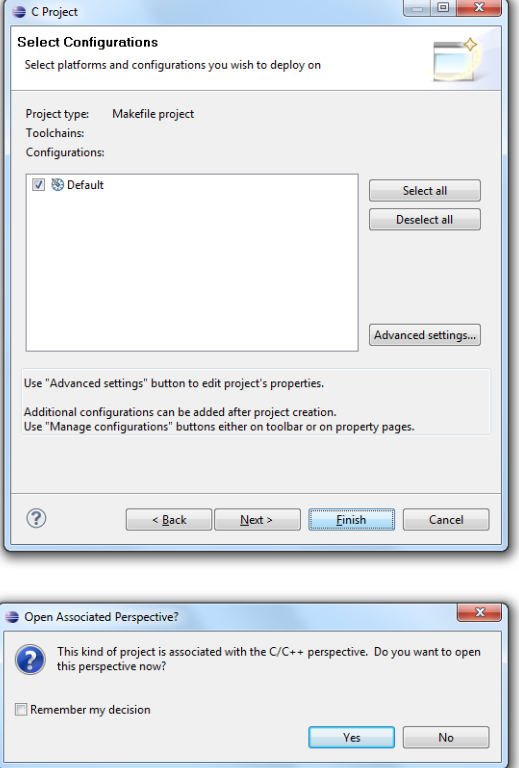

Click Yes to open the C/C++ perspective.

We do not need the *Resource* or *Java* Perspective, therefore you should close it.

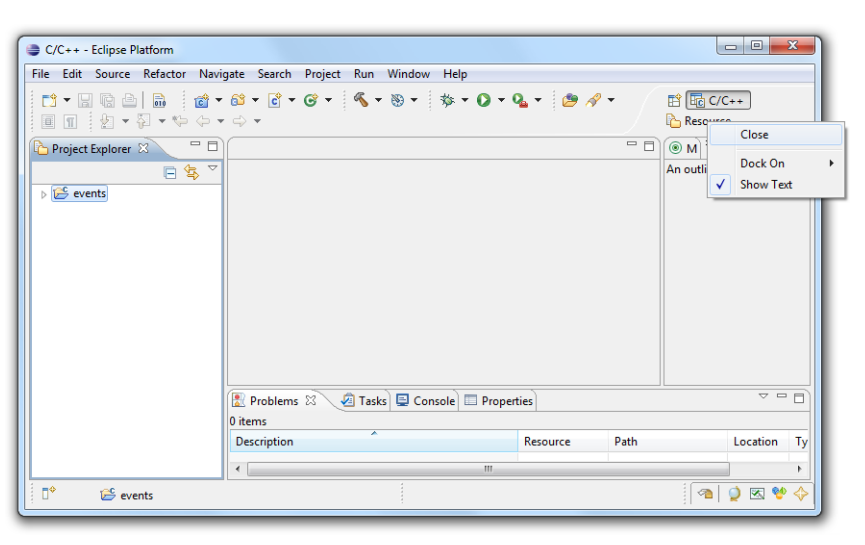

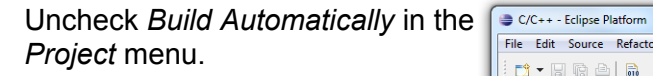

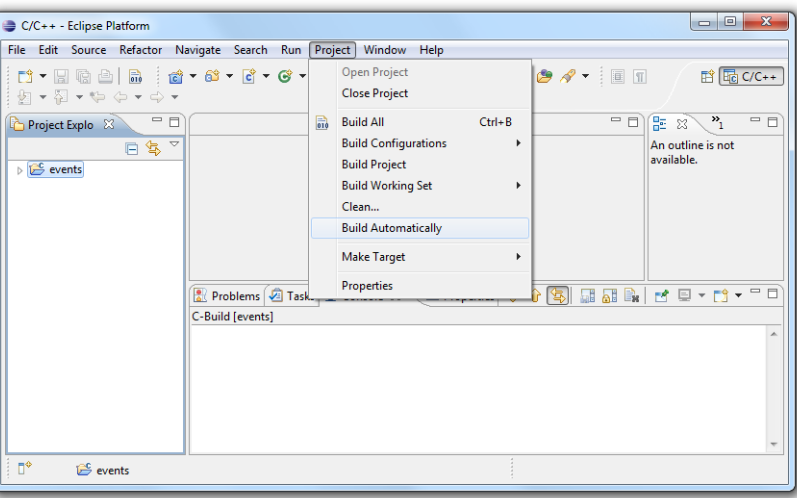

## In the same menu select *Properties*.

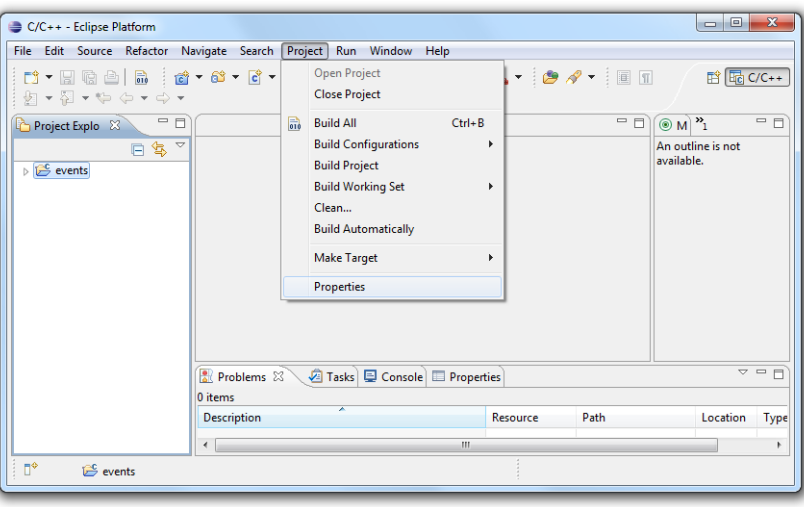

In the Properties dialog select Environment in the tree on the right. Then click Add.

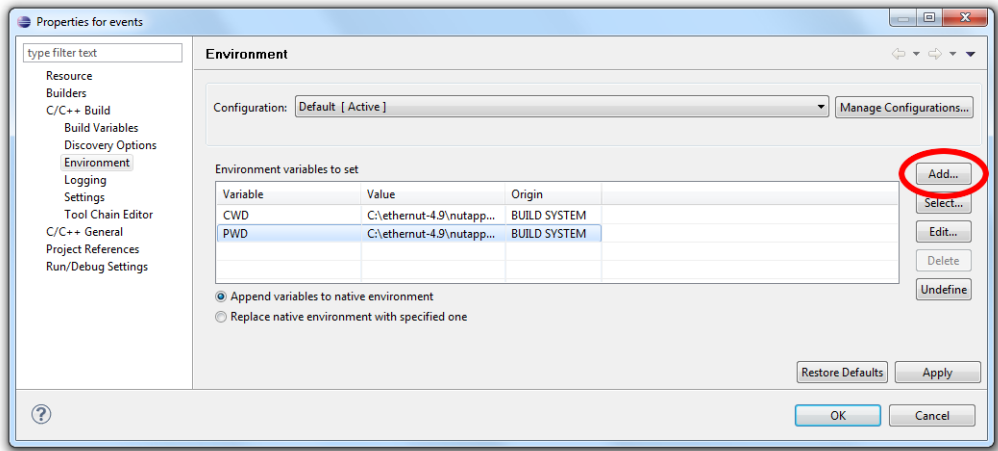

The variable *Name* must be PATH. You need to enter the path to all required tools as the *Value*, separated by semicolons. The first path should point to the Nut/OS win32 tools directory and the second one to the YAGARTO bin directory.

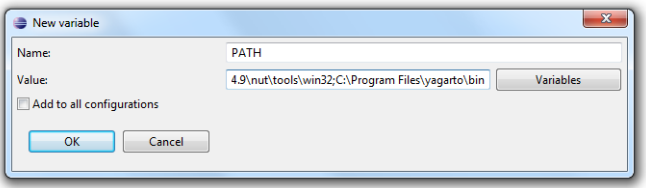

Click OK to store the updated Environment.

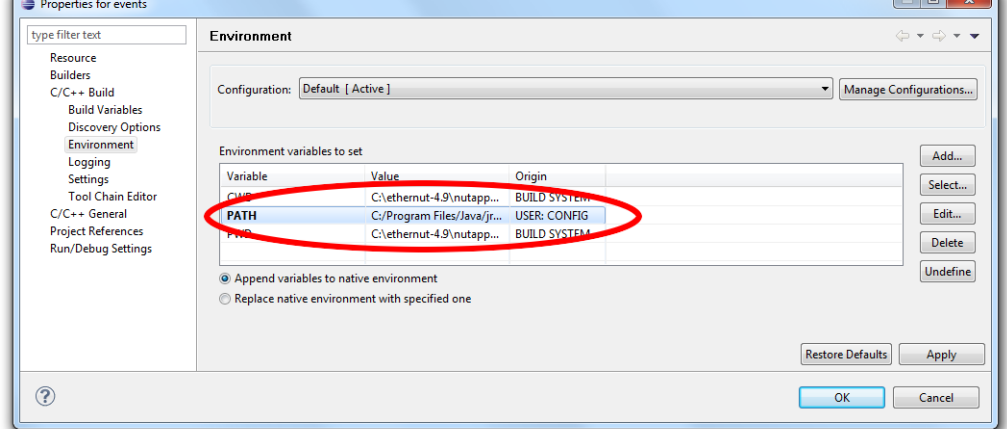

Then, in the same menu, select *Build Project*.

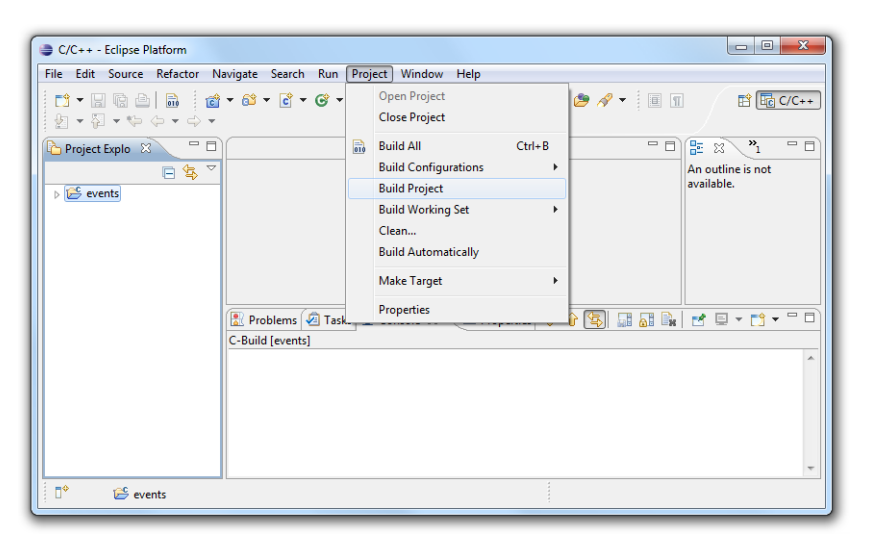

Building this simple application requires a few seconds only.

When done, the newly created files appear in the *Project Explorer*. The file *events.elf* contains the executable binary including all debug information.

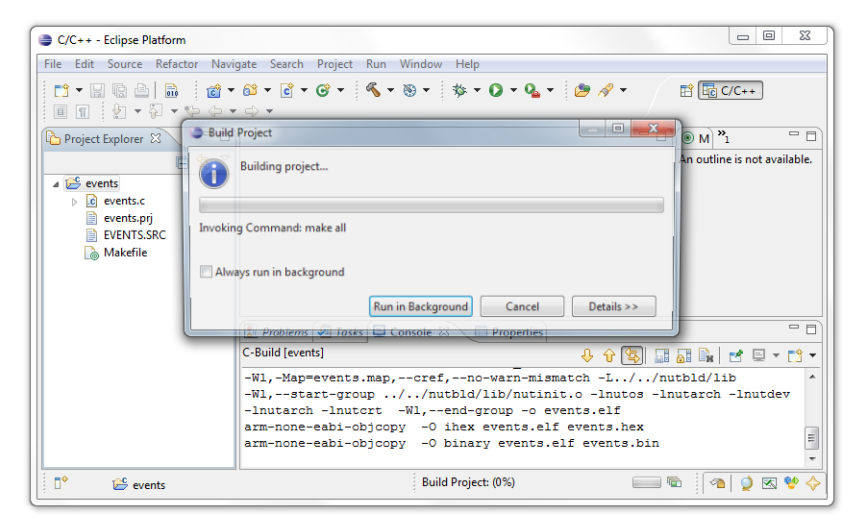

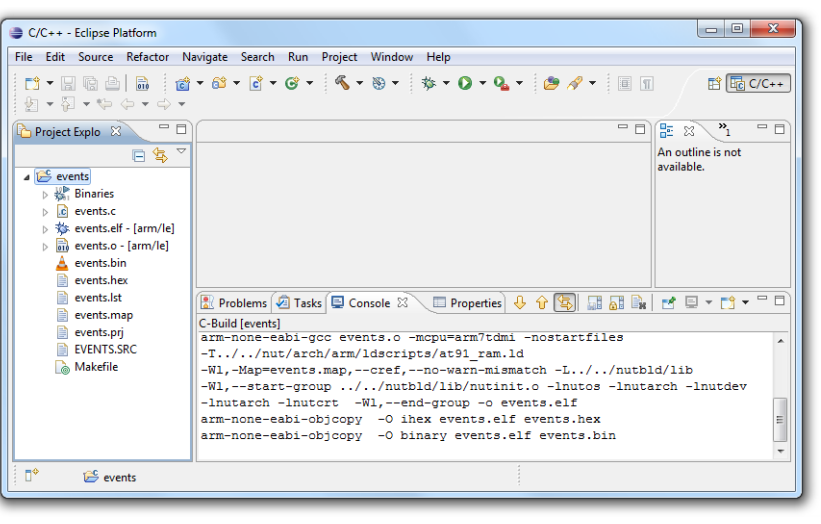

# **Debugging the Application**

Click on the Open Perspective button  $\mathbb{E}$  and selectDebug. This will open the Debug Perspective.

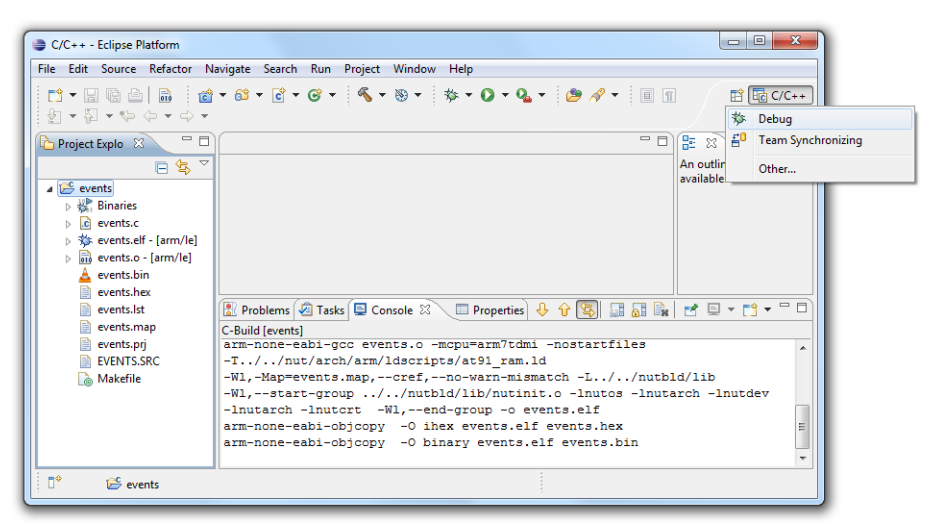

Click on the tiny arrow near the bug  $\sqrt{\ }$  in the toolbar to open the related menu. Then select Debug Configuration....

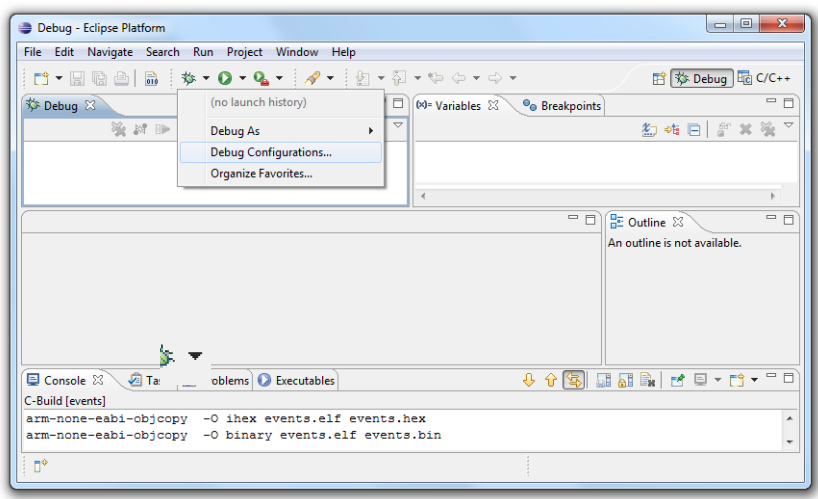

In the *Debug Configurations* dialog select *GDB Hardware Debugging* and click on the *New* button.

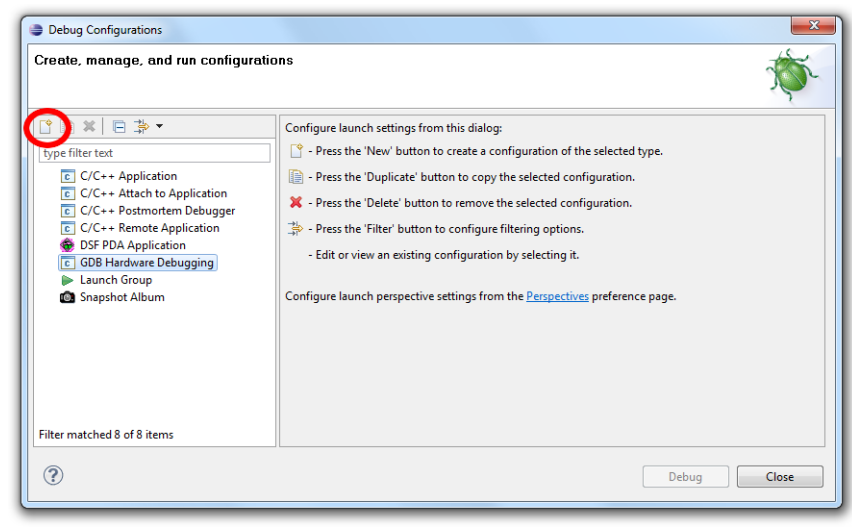

Enter events.elf as the configuration name and events as the project name. Next click on Search Project....

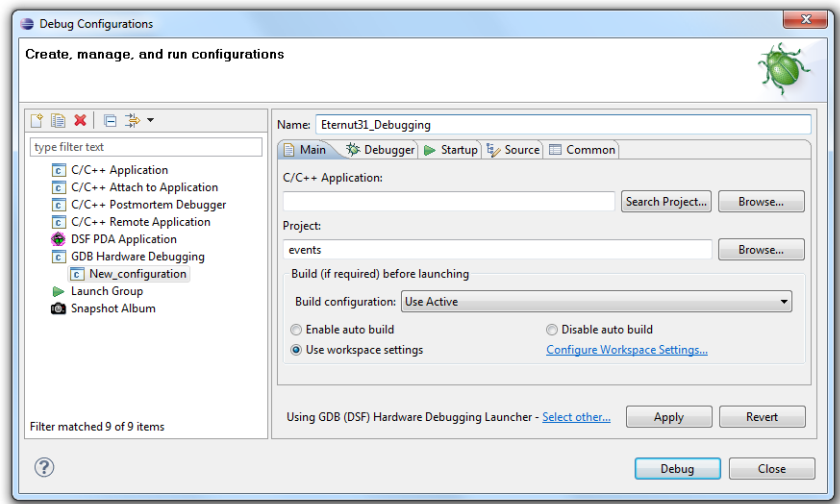

Select events.elf and click OK.

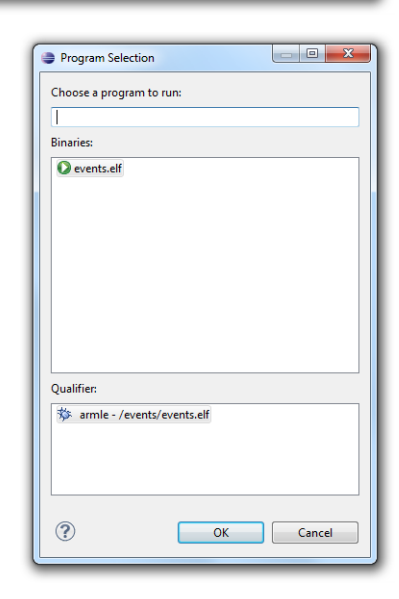

Back in the *Debug Configurations* dialog click on *Select other*.

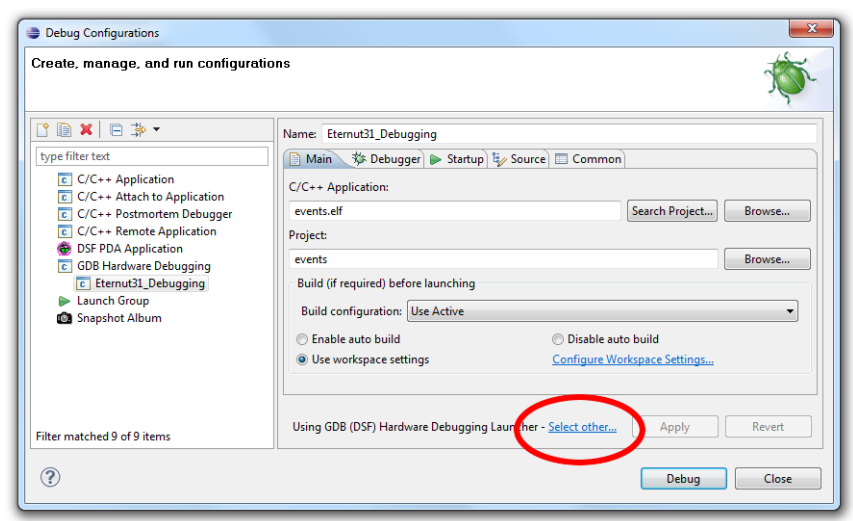

Choose Standard GDB Hardware Debugging Launcher as the preferred launcher and click OK.

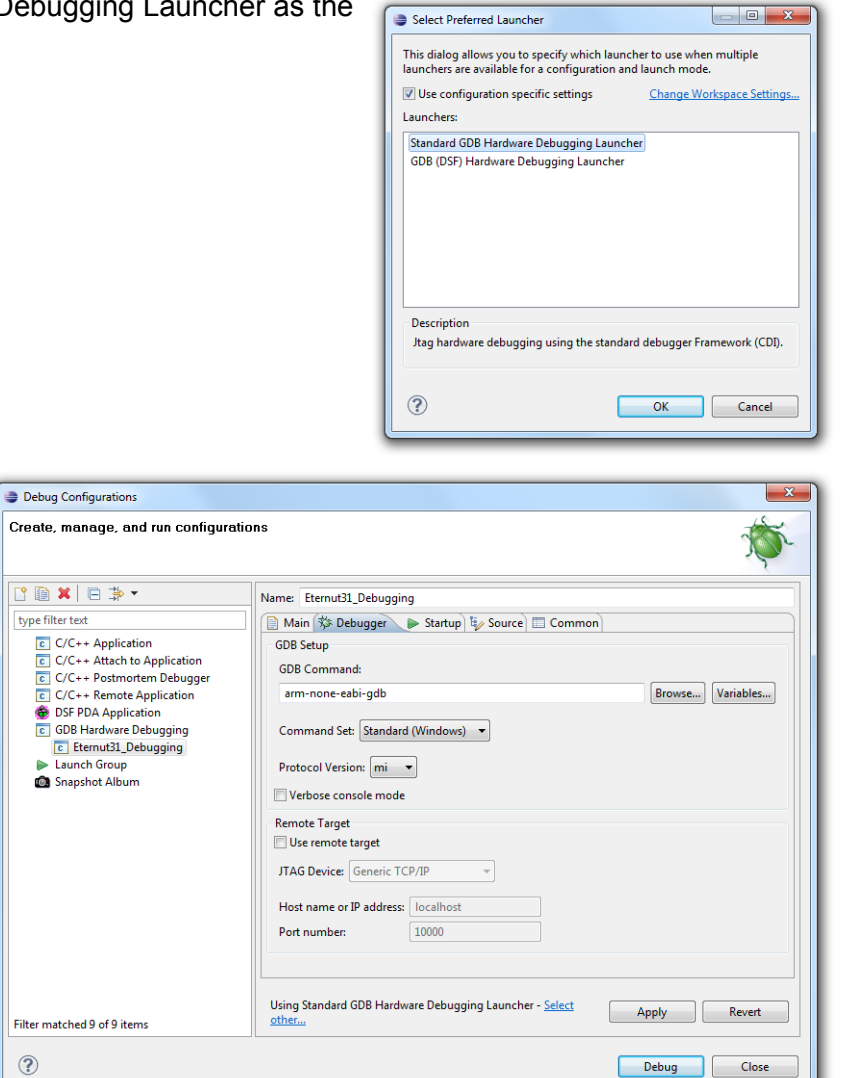

Back in the *Debug Configurations* dialog click on the *Debugger* tab and enter armnone-eabi-gdb in *GDB Command*. Although we will use remote target debugging, *Use remote target* must be unchecked here.

Now click on the *Startup* tab. Set breakpoint at and Resume must be checked. Enter NutInit as the breakpoint target.

Then copy and paste the following commands into the field *Initialization Commands*.

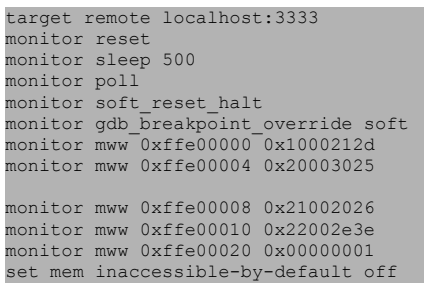

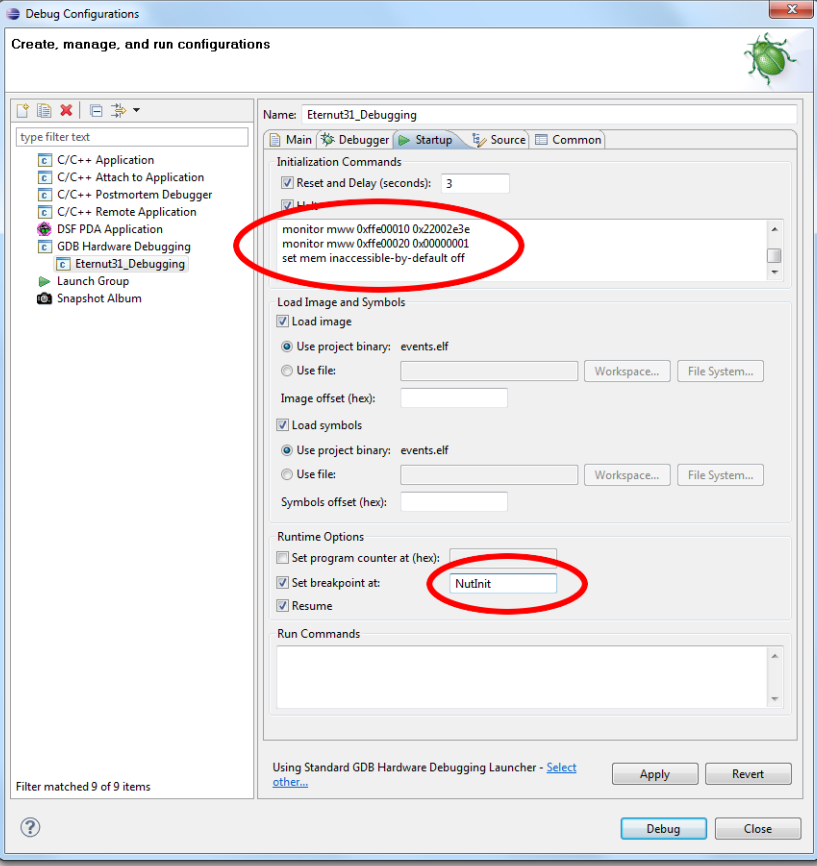

Finally click Apply to store the settings and Close to close the dialog.

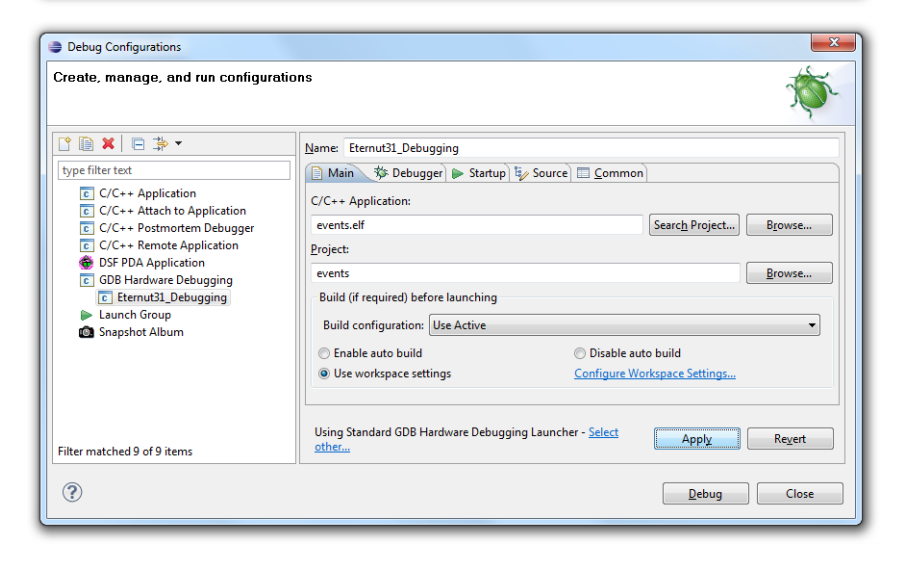

Once again click on the tiny arrow near the bug to open the menu and select *Organize Favorites...*.

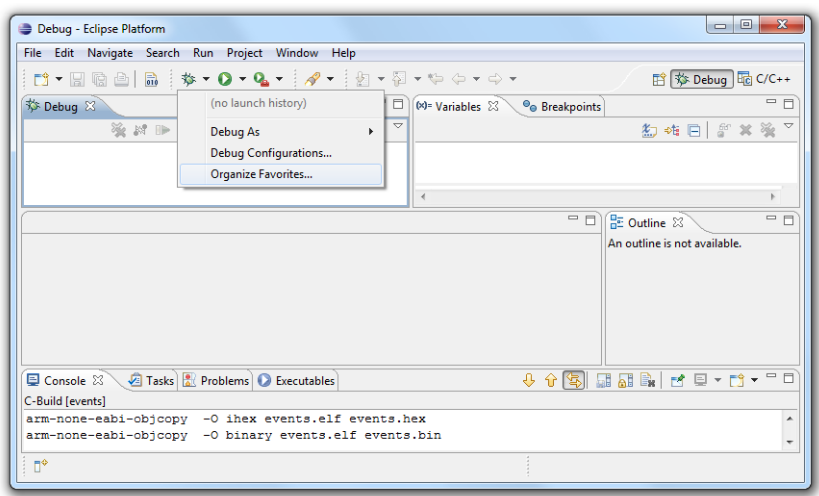

Click Add

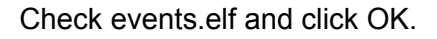

In the previous dialog click OK again.

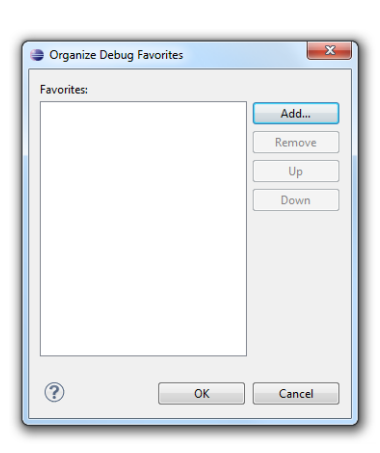

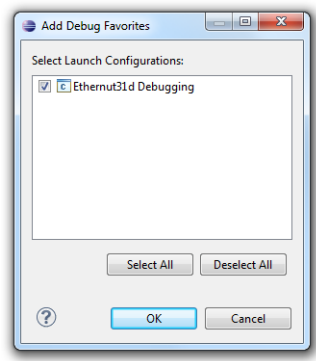

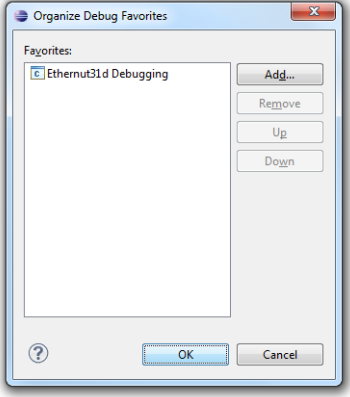

We will now setup the hardware, using the following steps:

- Connect the Turtelizer's JTAG port to the Ethernut board's 10-pin connector.
- Attach the power supply to the Ethernut Board and switch it on. The red LED should go on.
- Connect the Turtelizer's USB port to the PC using the USB A/B cable.

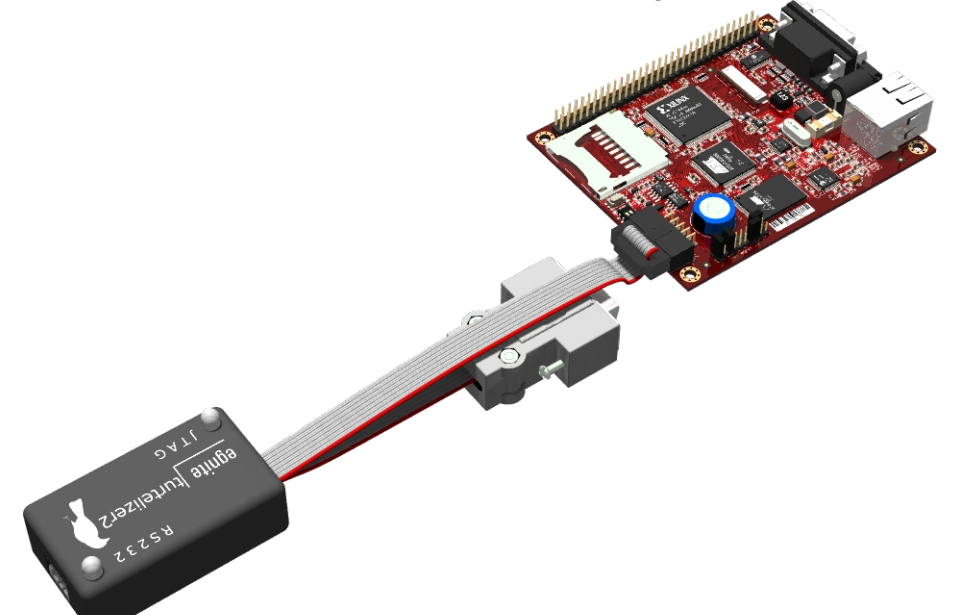

If the Turtelizer is used for the first time, it will be required to install the FTDI driver. For more details please refer to the Turtelizer's documentation.

Next we will start OpenOCD. We could do this within Eclipse, but for the first time it makes sense to start it manually to check the output in case of problems.

Unfortunately, the standard configuration for OpenOCD will not work out of the box. You can use a simple text editor like *Notepad* to fix this. Open the file *C:\Ethernut-*

*4.9\nut\tools\turtelizer2\board\ethernut3.cfg* and put a number sign in front of the following line:

#### #arm7\_9 dcc\_downloads enable

#### Save your change

Now open a command line and change to directory C:\Ethernut\4.9\nut\tools\ turtelizer2. Add the Nut/OS tools directory for Windows to your path, using the following command

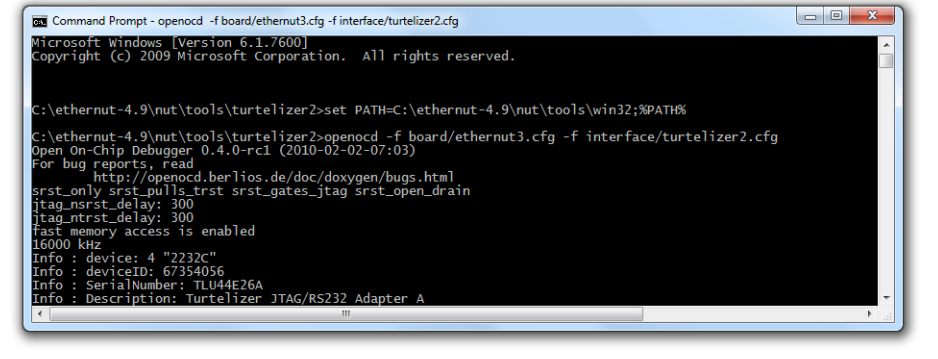

#### set PATH=C:\ethernut-4.9\nut\tools\win32;%PATH%

#### Then start OpenOCD using

openocd -f board/ethernut3.cfg -f interface/turtelizer2.cfg

The *events* sample will create some output on the RS-232. To make it visible, we start a *terminal emulator*. On Windows PCs we could use *HyperTerminal*, but *TeraTerm* is the preferred one. After *TeraTerm* started, select *Serial port...* from the *Setup* menu.

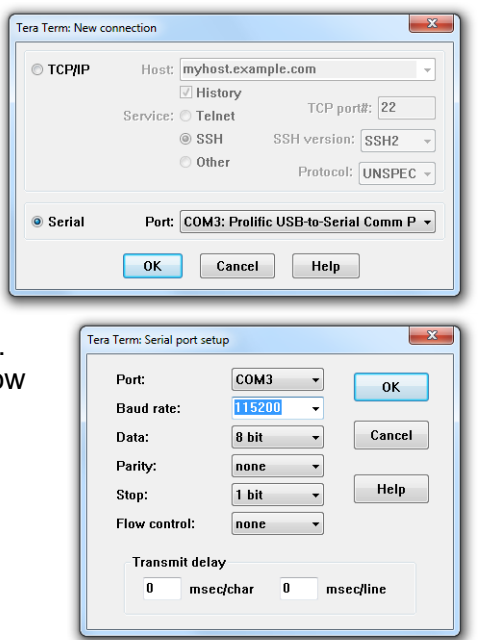

Select the COM port to which the Ethernut board is connected. Configure the port to 8 data bits, no parity, 1 stop bit and no flow control and click on OK.

Let's get back to *Eclipse*. Remember that we specified a breakpoint at NutInit in the debugger configuration. For some unknown reason the debugger fails, if this is not defined. However, the function NutInit is located in the initialization of Nut/OS, while you will be mostly interested in debugging your application code.

Lets specify a second breakpoint at the beginning of the application code, which is the function main. Click on the tab *C/C++* in the upper right corner to change to the C Perspective.

In the *Project Explorer* double click on the events folder to expand it. Then click on the tiny arrow in front of *events.c* to expand this part of the tree. Note, that this arrow will appear only when moving the mouse over the *Project Explorer* window.

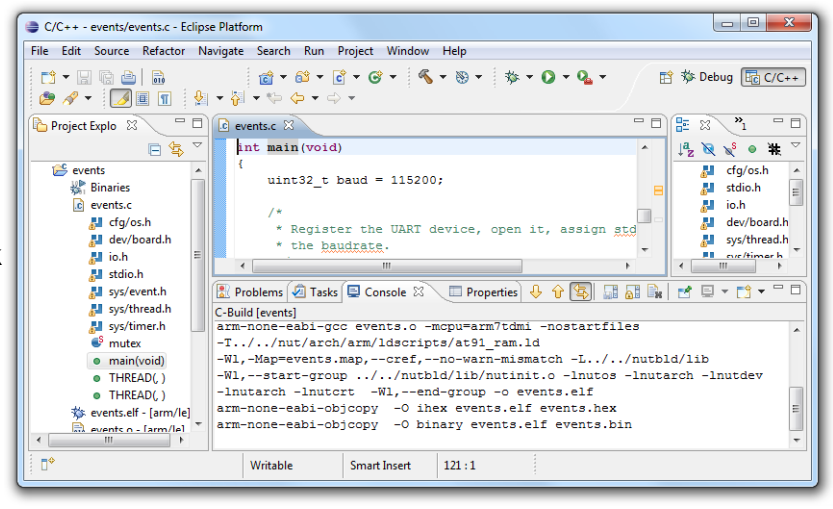

Now double click on *main(void)* to open the source file at this location.

pen it, assign  $\frac{1}{\text{std}}$ 

n7tdmi -nostartfiles

 $ram.1d$ 

 $\overline{\phantom{0}}$ 

 $\begin{tabular}{|c|c|} \hline \multicolumn{1}{|c|}{\multicolumn{1}{|c|}{\hline \multicolumn{1}{|c|}{\hline \multicolumn{1}{|c|}{\hline \multicolumn{1}{|c|}{\hline \multicolumn{1}{|c|}{\hline \multicolumn{1}{|c|}{\hline \multicolumn{1}{|c|}{\hline \multicolumn{1}{|c|}{\hline \multicolumn{1}{|c|}{\hline \multicolumn{1}{|c|}{\hline \multicolumn{1}{|c|}{\hline \multicolumn{1}{|c|}{\hline \multicolumn{1}{|c|}{\hline \multicolumn{1}{|c|}{\$ 

■ 梦 Debug To C/C++

 $\begin{array}{ccccc}\n\downarrow^2 & \searrow & \searrow^3 & \bullet & \mathbb{R} & \nearrow \\
\end{array}$ 

 $\begin{array}{c|c|c|c} \hline \textbf{M} & \textbf{cfy/os.h} \\\hline \textbf{M} & \textbf{stdio.h} \\\hline \textbf{M} & \textbf{io.h} \\\hline \textbf{M} & \textbf{dev/board.h} \\\hline \end{array}$ 

sys/thread.h

**EL cuc/timer h**<br>
III cuc/timer h

 $\Box$ 

 $\leftarrow$ 

 $\blacktriangle$ 

F

ram.iu<br>
-mismatch -L../../nutbld/lib<br>
utinit.o -lnutos -lnutarch -lnutdev<br>
-o events.elf<br>
ss.elf events.hex<br>
nts.elf events.hin ram.iu<br>-mismatch -L../../nutbld/lib

At the first line click with the right mouse button on blue border to open the context menu. Select *Toggle Breakpoint*.

C/C++ - events/events.c - Eclipse Platform

 $r : \mathbb{R} \oplus \mathbb{R}$ 

 $\frac{1}{100}$  events.c<br> $\frac{1}{60}$  events.c

**All** dev/board.h an actives<br>all io.h<br>all stdio.h

**All** sys/event.h sys/thread.html<br>all sys/thread.html

 $\bullet$ <sup>S</sup> mutex

• main(void)<br>• THREAD(, )

o THREAD() • THREAD(, )<br>\* events.elf - [arm/le]

events.en - [arm/le]<br>| events o - farm/le]<br>| || ||

 $\mathbf{e}$  events **W** Rinaries

 $\mathbb{R}^4$ 

File Edit Source Refactor Navigate Search Run Project Window Help

 $\overline{t}$ 

int main (void)

**Toggle Breakpoint** 

**Enable Breakpoint** 

**Breakpoint Types** 

Go to Annotation

Add Bookmark...

Add Task...

 $\sqrt{\phantom{a}}$  Show Quick Diff

Folding

Preferences...

Show Line Numbers

Writable Smart Insert 121:1

Breakpoint Properties..

Project Explo 23 PD C events.c 23

 $\begin{picture}(120,10) \put(0,0){\line(1,0){10}} \put(15,0){\line(1,0){10}} \put(15,0){\line(1,0){10}} \put(15,0){\line(1,0){10}} \put(15,0){\line(1,0){10}} \put(15,0){\line(1,0){10}} \put(15,0){\line(1,0){10}} \put(15,0){\line(1,0){10}} \put(15,0){\line(1,0){10}} \put(15,0){\line(1,0){10}} \put(15,0){\line(1,0){10}} \put(15,0){\line($ 

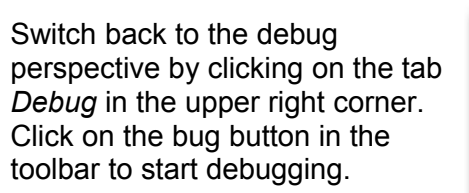

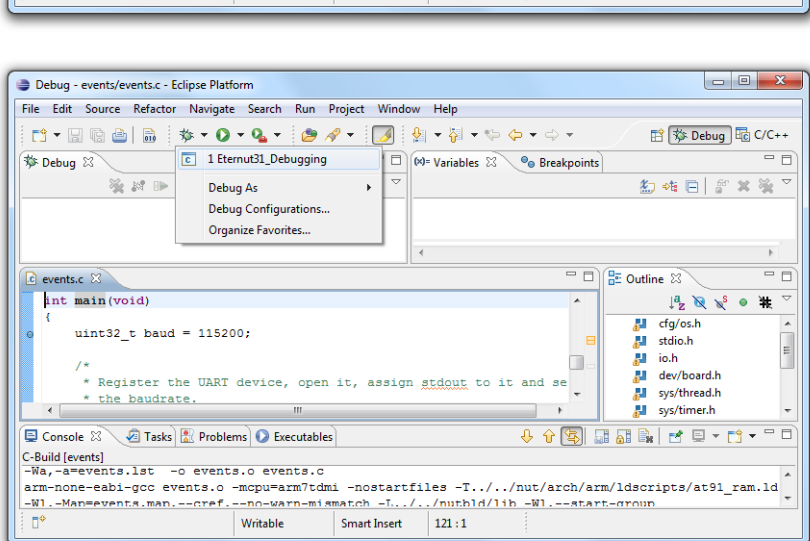

 $Ctrl + 1$ 

Ctrl+Shift+Q

The code will be downloaded to the target and started. Then it stops at the first breakpoint at the beginning of NutInit. Press F8 or click the *Resume* button

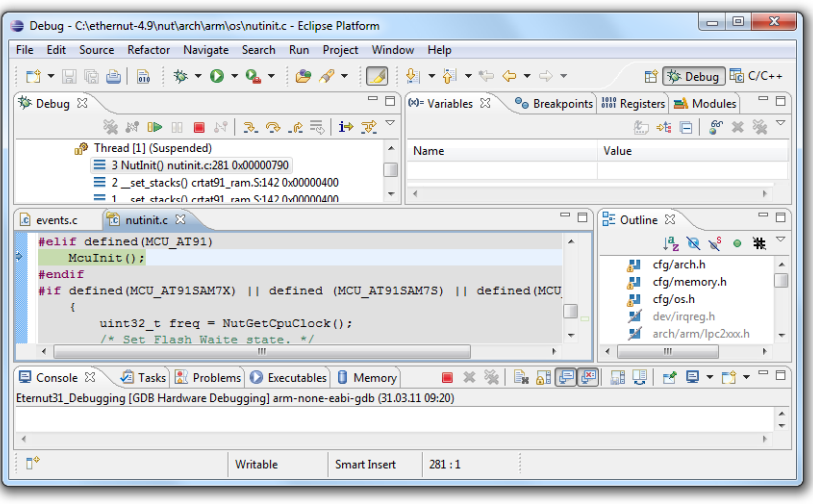

The target code will run up to the next breakpoint in main. You can now press F5 or click the  $\frac{1}{2}$  utton to step execute a single line, F6 or click the button  $\bullet$  tep over a function call.

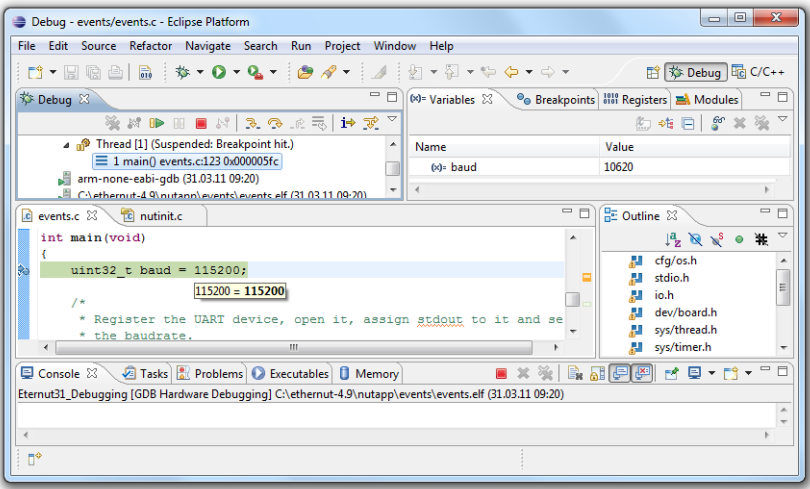

Now continue pressing F6 until we stepped over the first puts() function call.

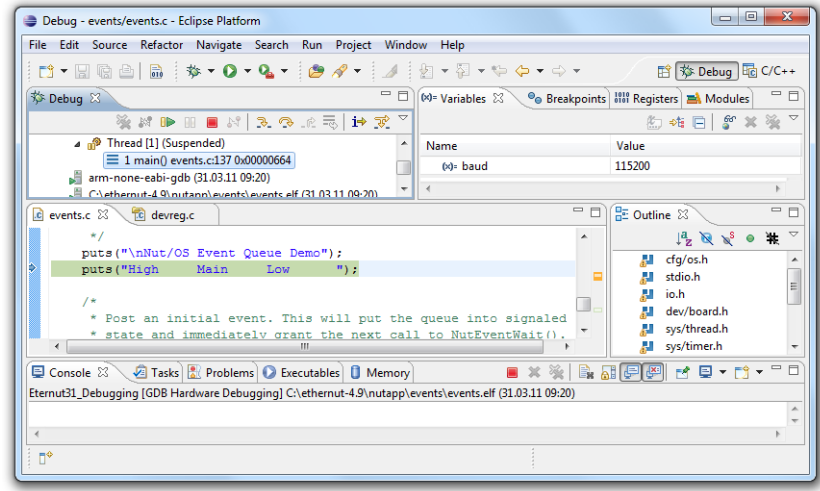

When this statement has been executed, the text Nut/OS Event Queue Demo should appear in the terminal emulator window.

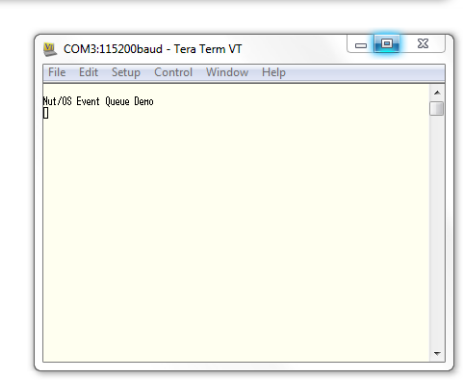

As you continue stepping through the main loop...

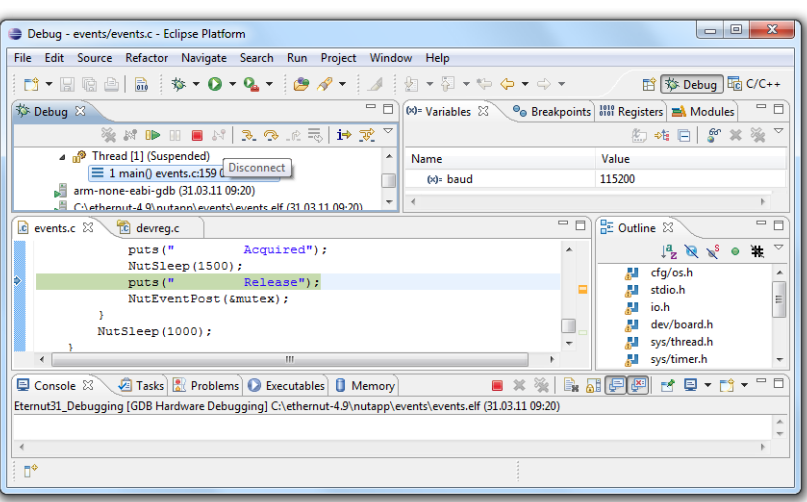

...additional output appears on the serial port.

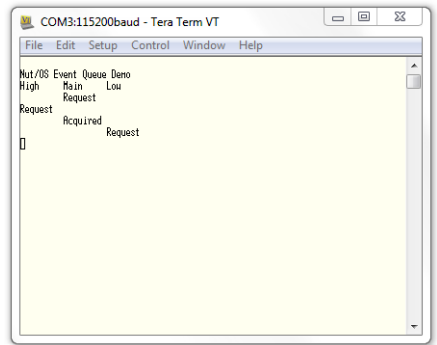

You may set additional breakpoints, evaluate variables or memory areas and do many other useful things during debugging. Please refer to the Eclipse documentation for further details.

## **Links**

•<http://www.yagarto.de/howto/yagarto2/>Michael Fischer provided the technical details to make it work.

44575 Castrop-Rauxel Germany Email info@egnite.de

egnite GmbH Phone +49 (0)23 05-44 12 56 Erinstr. 9 Fax +49 (0)23 05-44 14 87

> http://www.egnite.de http://www.ethernut.de